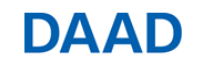

# **Iter di candidatura online tramite il "Portale DAAD"**

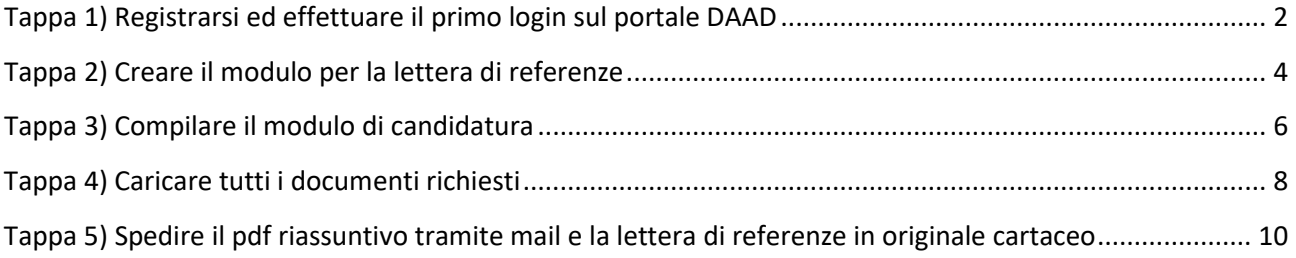

### **ATTENZIONE:** Il processo di candidatura avviene in due fasi: una parte *offline* (compilazione del modulo application), che può essere svolta in più momenti (salvando il PDF), e una *online*. Tale seconda fase, che prevede la trasmissione (upload) dei documenti sul portale, deve essere portata a termine in un'unica soluzione.

### **Ulteriori informazioni**

**Manuale dettagliato in inglese:** [https://www.daad.de/sapportal/hilfe/hb\\_download/PBF\\_en.html](https://www.daad.de/sapportal/hilfe/hb_download/PBF_en.html) **Manuale dettagliato in tedesco**[: https://www.daad.de/sapportal/hilfe/hb\\_download/PBF\\_de.html](https://www.daad.de/sapportal/hilfe/hb_download/PBF_de.html)

### **Assistenza tecnica:**

[portal@daad.de](mailto:portal@daad.de) o +49-228-882-888 (lun.-ven. ore 9-12 e 14-16)

## **Consulenza del Centro Informazioni DAAD Roma**

**[www.daad.it](http://www.daad.it/) | [info.rom@daad-netzwerk.de](mailto:info.rom@daad-netzwerk.de) | [Come raggiungerci](https://maps.google.it/maps?q=Via+del+Castro+Laurenziano,+9,&hl=it&sll=41.811729,12.738513&sspn=2.665216,5.817261&t=h&hnear=Via+del+Castro+Laurenziano,+9,+Roma,+Lazio&z=16&iwloc=A)** 

#### **Orario di consulenza telefonica al numero +39 06 85301666:**  lun. ore 10:30 - 12:30 | mart. ore 15:00 - 17:00 | merc. ore 15:00 - 17:00 | giov. ore 10:30 - 12:30

#### **Orario di ricevimento al pubblico:**

<span id="page-0-0"></span>merc. ore 9:30 - 12:30 | giov. ore 16:00 - 19:00 (ultimo ingresso ore 18:30)

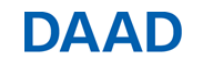

## **Tappa 1) Registrarsi ed effettuare il primo login sul portale DAAD**

**AVVERTENZA: Le schermate presentate nelle prossime pagine sono inserite a titolo puramente esemplificativo e le indicazioni relative al tipo e alla durata del finanziamento potrebbero non coincidere con il programma al quale ti stai candidando.**

FAQ: Quali sono i requisiti tecnici minimi per operare sul portale? Per utilizzare il portale sono sufficienti un browser aggiornato (Internet Explorer, Mozilla Firefox o Google Chrome) e una versione recente di Adobe Reader.

Il portale DAAD [\(http://portal.daad.de\)](http://portal.daad.de/) si presenta in questo modo:

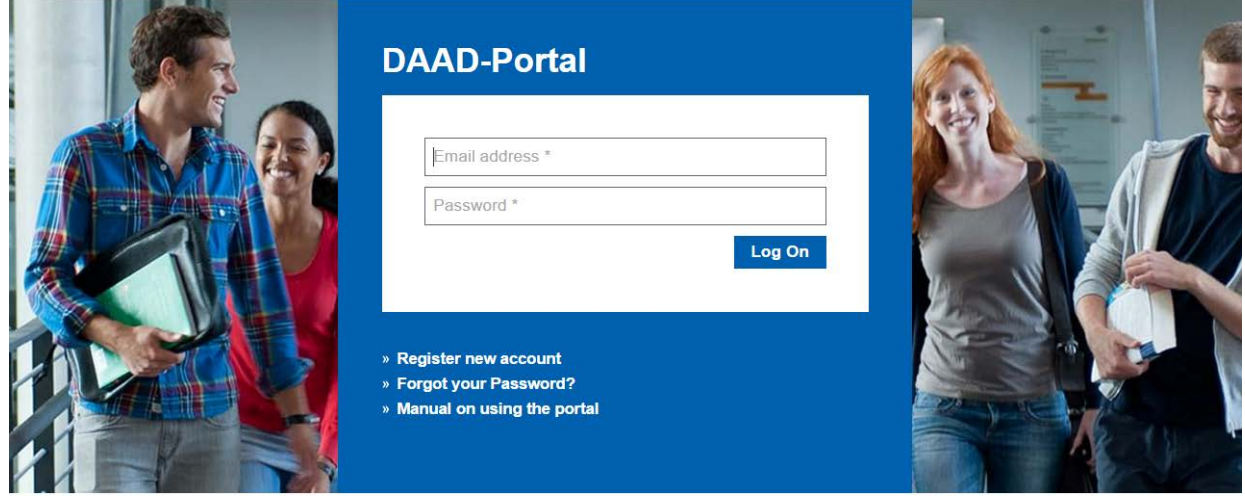

- $\checkmark$  Selezionando la voce "Register new account" appare la schermata di registrazione.
- $\checkmark$  Inserisci i tuoi dati personali, necessari per creare il nuovo account:

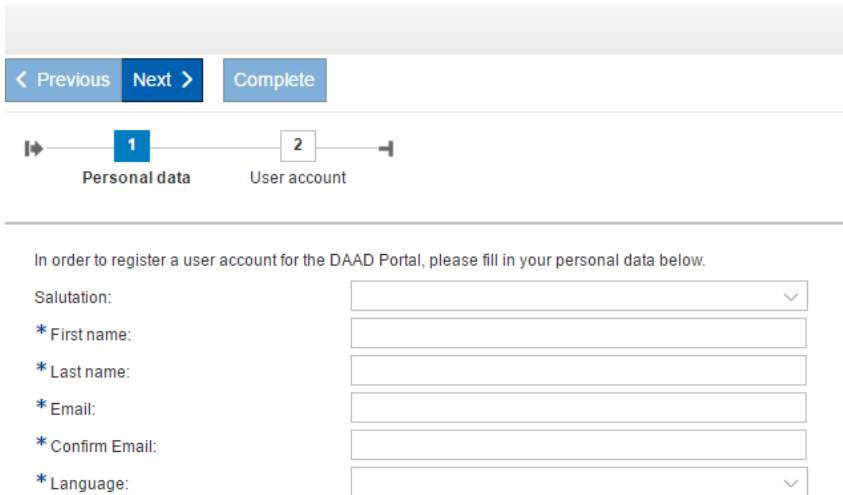

\*Mandatory fields

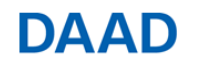

FAQ: Posso cambiare la lingua del portale se ho erroneamente selezionato quella sbagliata? > No, la lingua non può essere modificata dal candidato, ma solo dai tecnici del portale[: portal@daad.de](mailto:portal@daad.de)

 $\checkmark$  Dopo aver inserito i dati richiesti comparirà una seconda schermata:

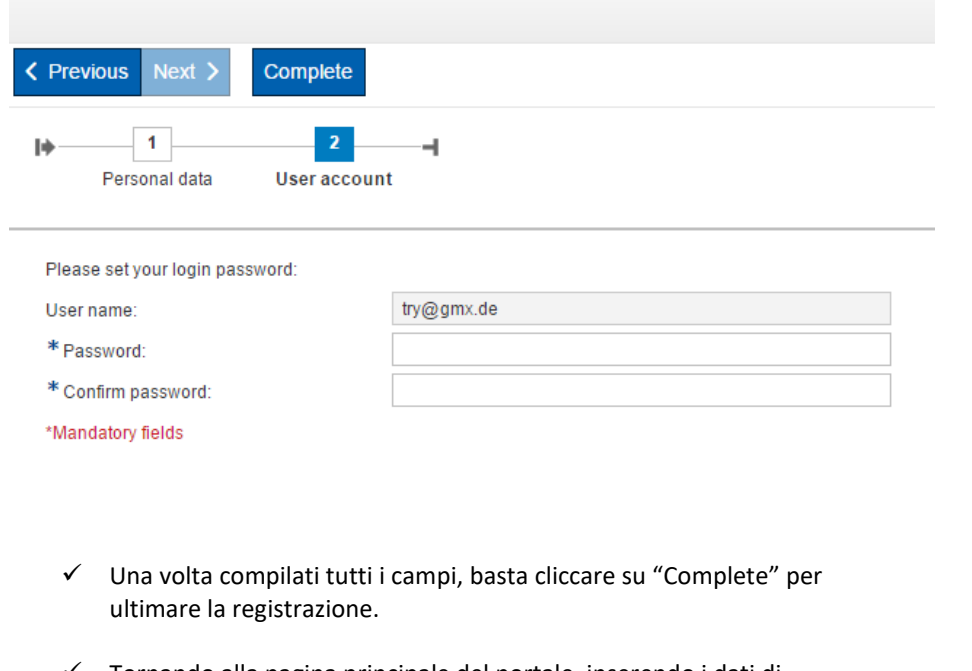

 Tornando alla pagina principale del portale, inserendo i dati di registrazione (e-mail e password) e selezionando il pulsante "Log On" puoi finalmente iniziare l'iter di candidatura.

\*\*\*\*\*\*\*\*\*\*\*

Una volta eseguito l'accesso al portale DAAD seleziona dal menù in alto la voce "Personal Funding".

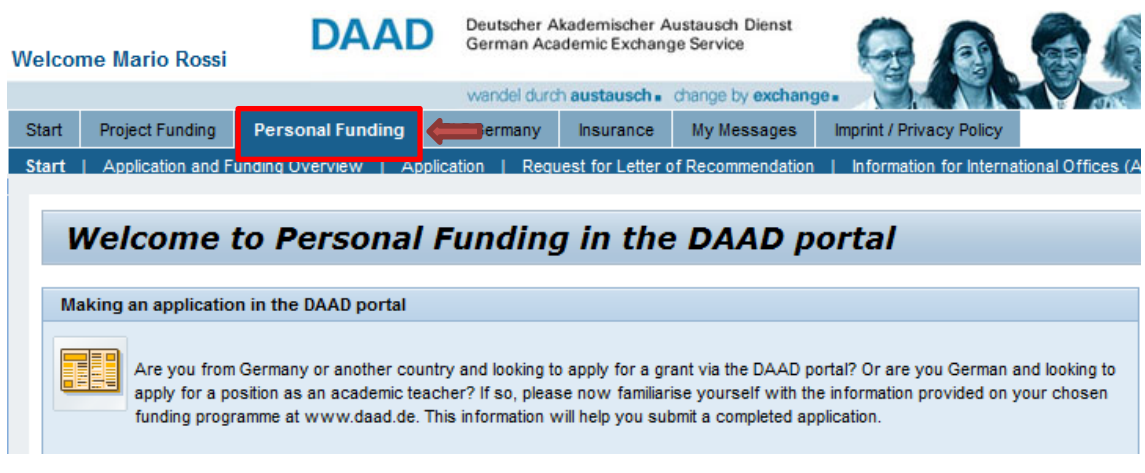

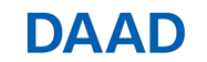

# <span id="page-3-0"></span>**Tappa 2) Creare il modulo per la lettera di referenze**

← Per creare il modulo per la lettera di referenze seleziona la voce Request for Letter of Recommendation dal menu "Personal Funding". Così facendo, visualizzerai la seguente schermata:

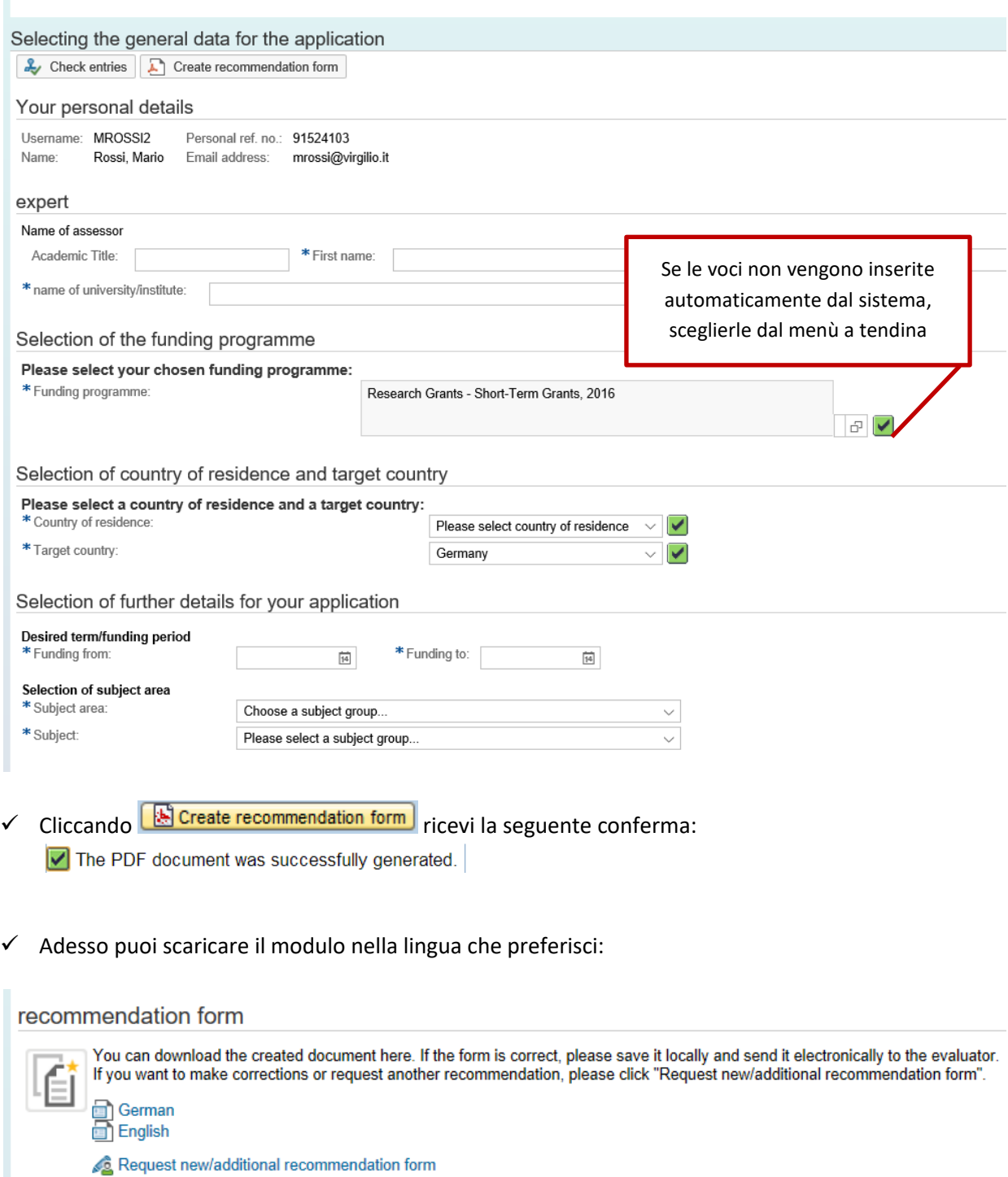

DAAD

Il modulo generato dal portale avrà questo aspetto:

# **Assessment for Scholarship Applications by foreign Applicants**

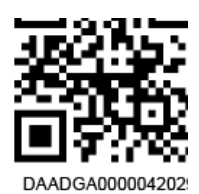

#### 1 Personal details

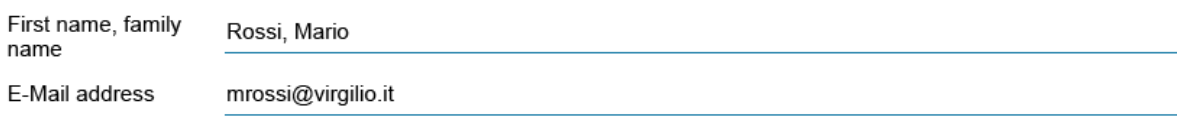

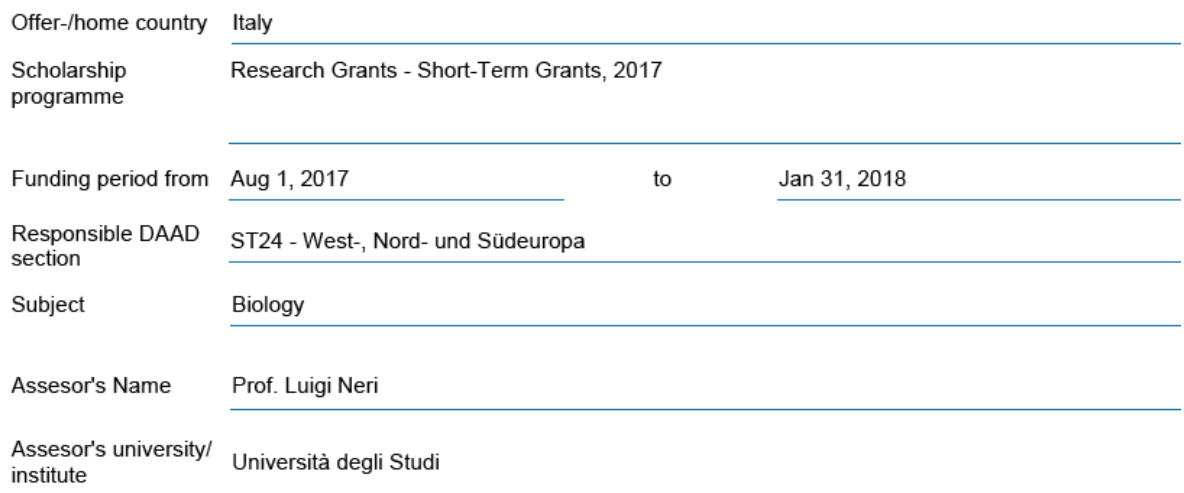

#### **General Information assessors**

The selection process for awarding DAAD scholarships is based on the principle of academic self-government. Fundin decisions for DAAD programmes are generally made by independent academic Selection Committees. These play central role in the work of the DAAD. The DAAD would like to thank everybody who meets an applicant's request for report to accompany their DAAD scholarship application. These reports, along with certificates documenting the applicant' academic achievements and the applicant's description of the study or research project, form an important decision making basis for the Selection Committee's scholarship awardrecommendation.

 $\checkmark$  Inoltralo al professore di riferimento, fornendogli inoltre tutti i dati che potrebbero servirgli ai fini della compilazione della lettera di referenze (ad esempio il curriculum e il progetto di ricerca). Il professore dovrà poi spedire il modulo compilato al Centro Informazioni DAAD o consegnartelo in una busta chiusa per la spedizione entro i termini del concorso (*cfr. Tappa 5*). **La lettera di referenze può essere spedita dal candidato o dallo stesso professore.**

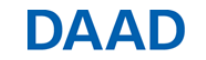

Deutscher Akademischer Austauschdienst Servizio Tedesco per lo Scambio Accademico

# <span id="page-5-0"></span>**Tappa 3) Compilare il modulo di candidatura**

 $\checkmark$  Clicca su Application , quindi seleziona il programma e gli altri dati richiesti dal sistema:

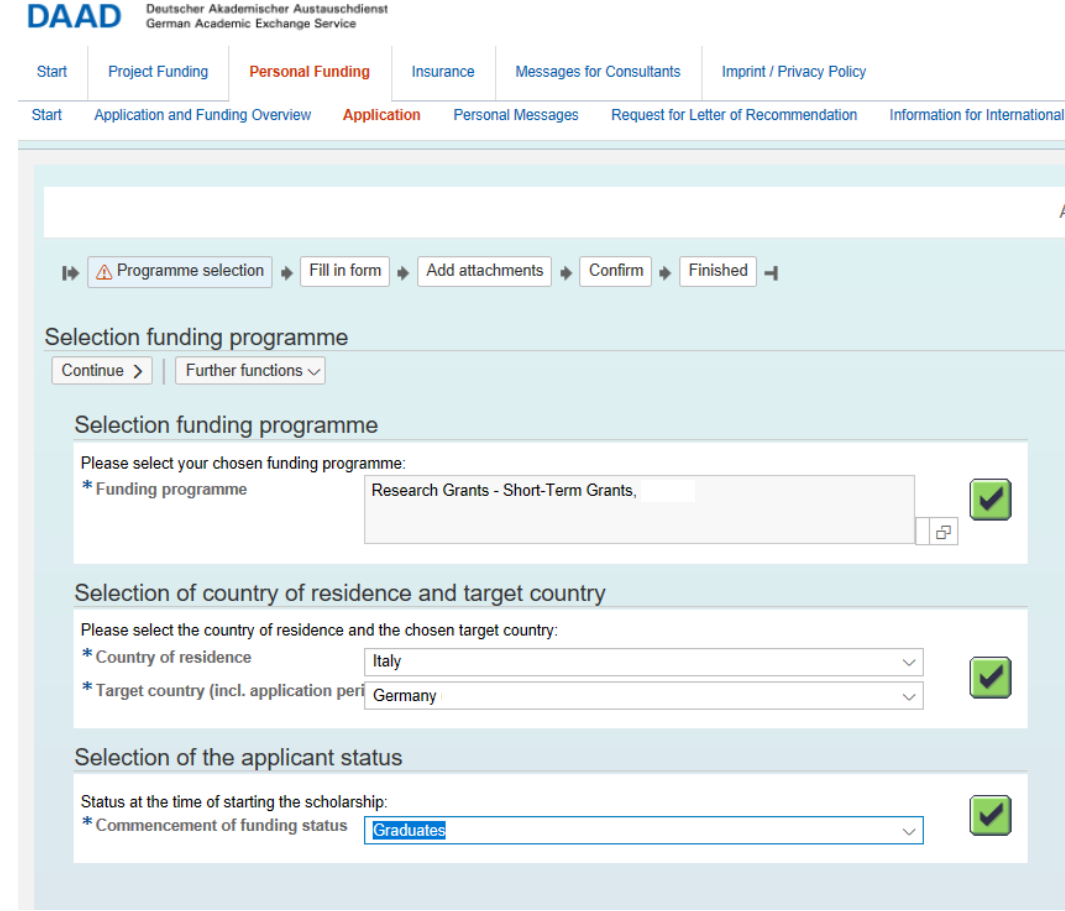

✓ Clicca su **Continue** ▶ per visualizzare la seguente schermata...

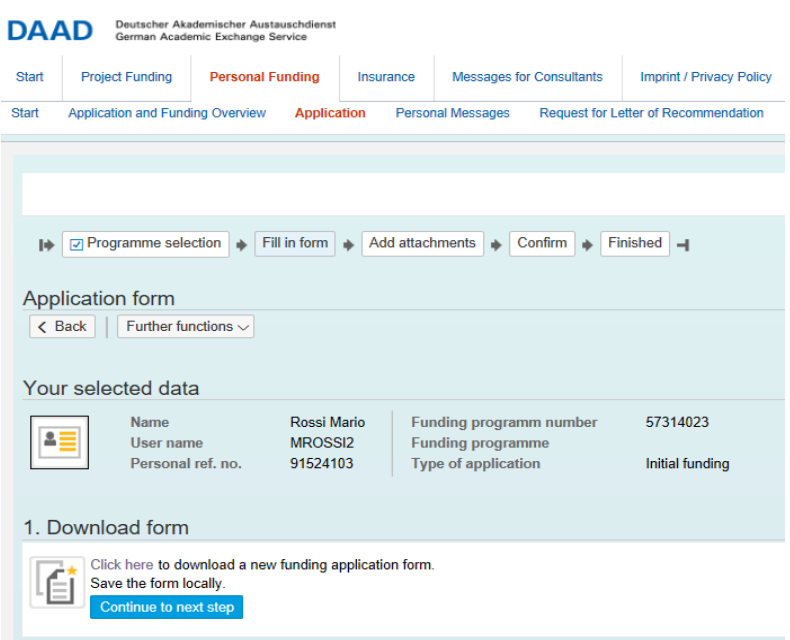

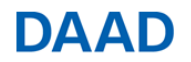

…dalla quale puoi scaricare il modulo di candidatura, scegliendo la voce "Click here".

 $\checkmark$  Compila il modulo PDF scaricato ("application.pdf")

Una volta terminata la compilazione del pdf seleziona il pulsante *continue to next step*…

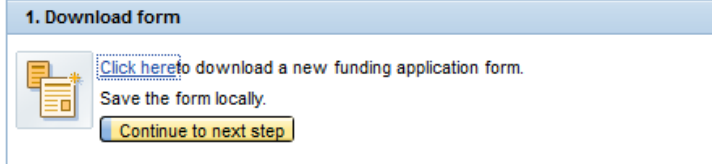

…e carica il modulo (*Upload*):

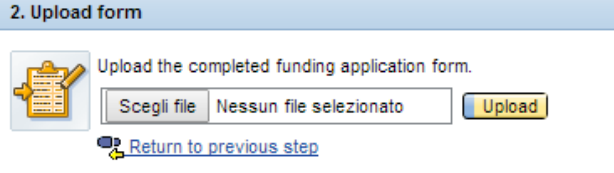

 $\checkmark$  Il sistema controllerà che il modulo sia stato correttamente compilato in tutti i campi obbligatori e, in tal caso, verrà visualizzato il seguente messaggio:

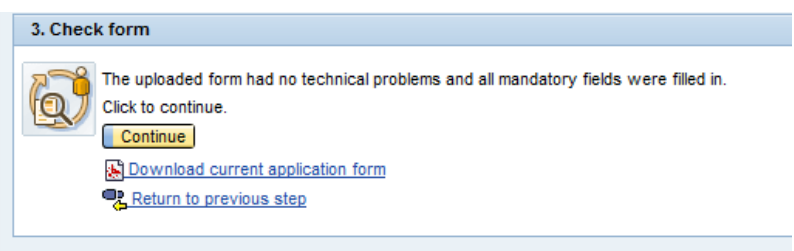

 $\checkmark$  Selezionando "Continue" apparirà la seguente schermata:

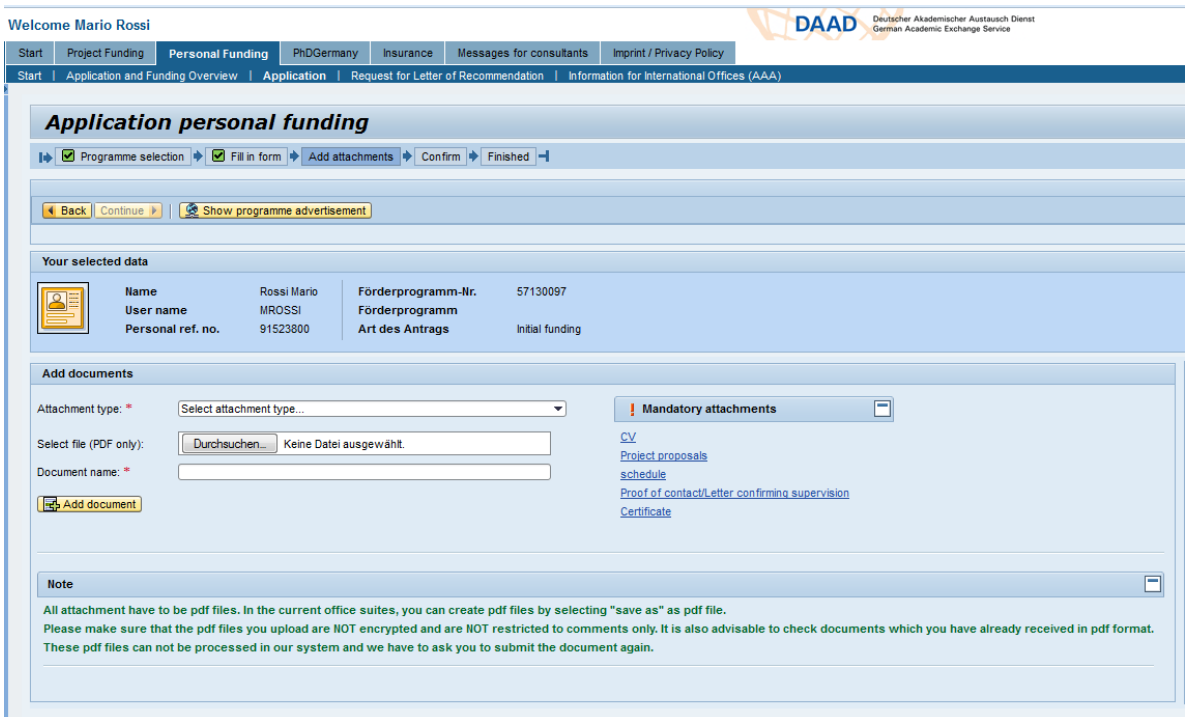

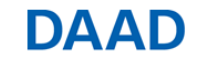

# <span id="page-7-0"></span>**Tappa 4) Caricare tutti i documenti richiesti**

**ATTENZIONE: Prima di iniziare questa fase, prepara tutti documenti indicati nella CHECKLIST del programma al quale ti stai candidando e salvali in formato pdf.**

### *Upload* **della documentazione richiesta dal bando (***Add documents***)**

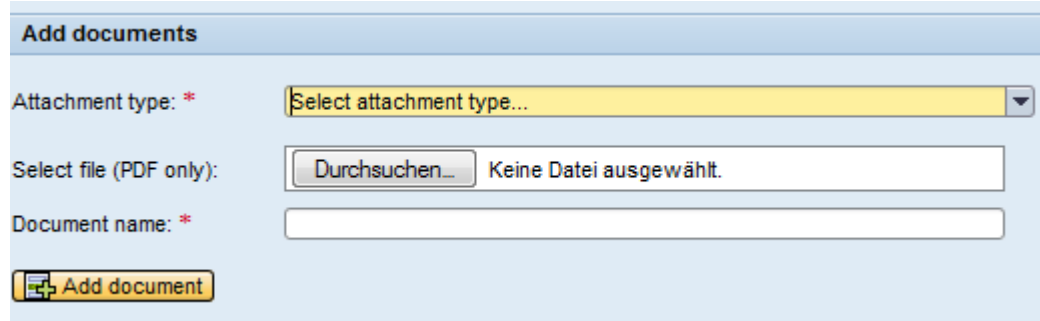

 $\checkmark$  Seleziona dalla lista la tipologia di allegato che vuoi caricare:

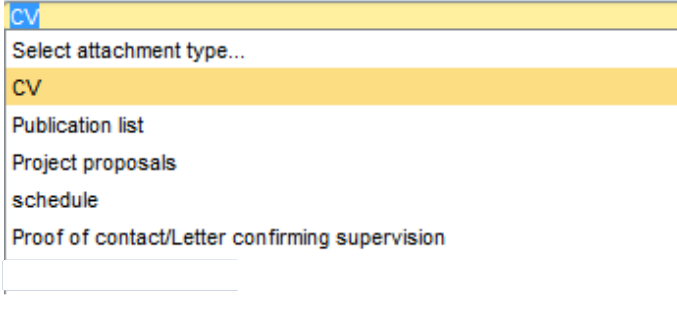

Certificate Proof of language skills

 $\checkmark$  Assegna un nome a ciascun documento che stai caricando:

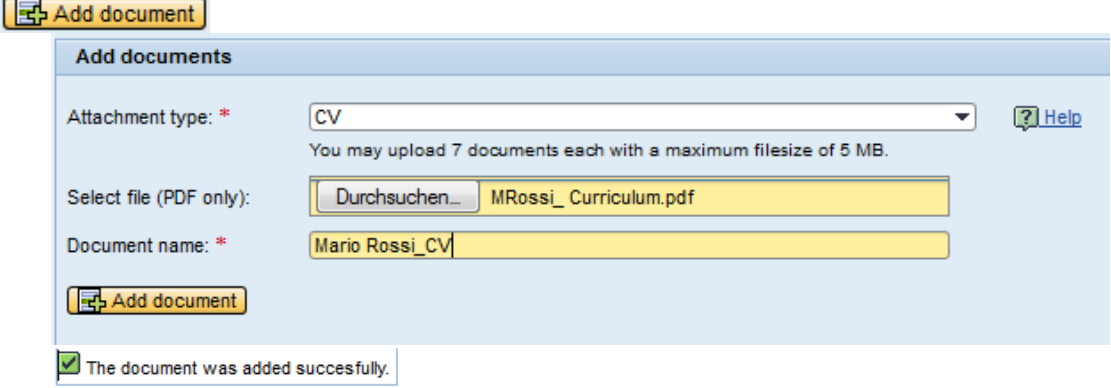

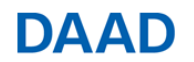

 $\checkmark$  Dovresti visualizzare una tabella con l'elenco dei documenti, simile a quella dell'immagine sotto:

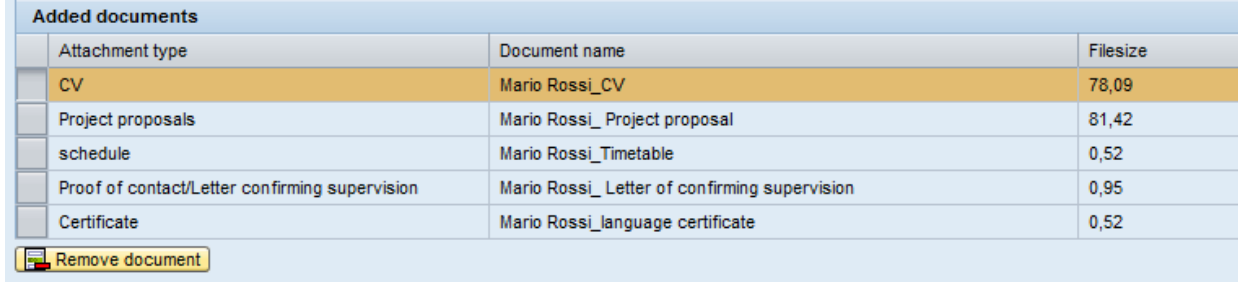

ATTENZIONE: Il sistema consente di proseguire l'iter solamente se tutti gli allegati obbligatori per la richiesta sono stati caricati. Se vuoi rimuovere un file allegato erroneamente, puoi cliccare sulla voce **. El Remove document** 

 Una volta caricati tutti i documenti elencati nella check-list del bando in italiano, puoi proseguire la candidatura cliccando su **Continue D**, Se il pulsante appare ancora disattivo ( Continue D), significa che i documenti obbligatori non sono stati caricati. Se il processo prosegue correttamente, apparirà la schermata seguente:

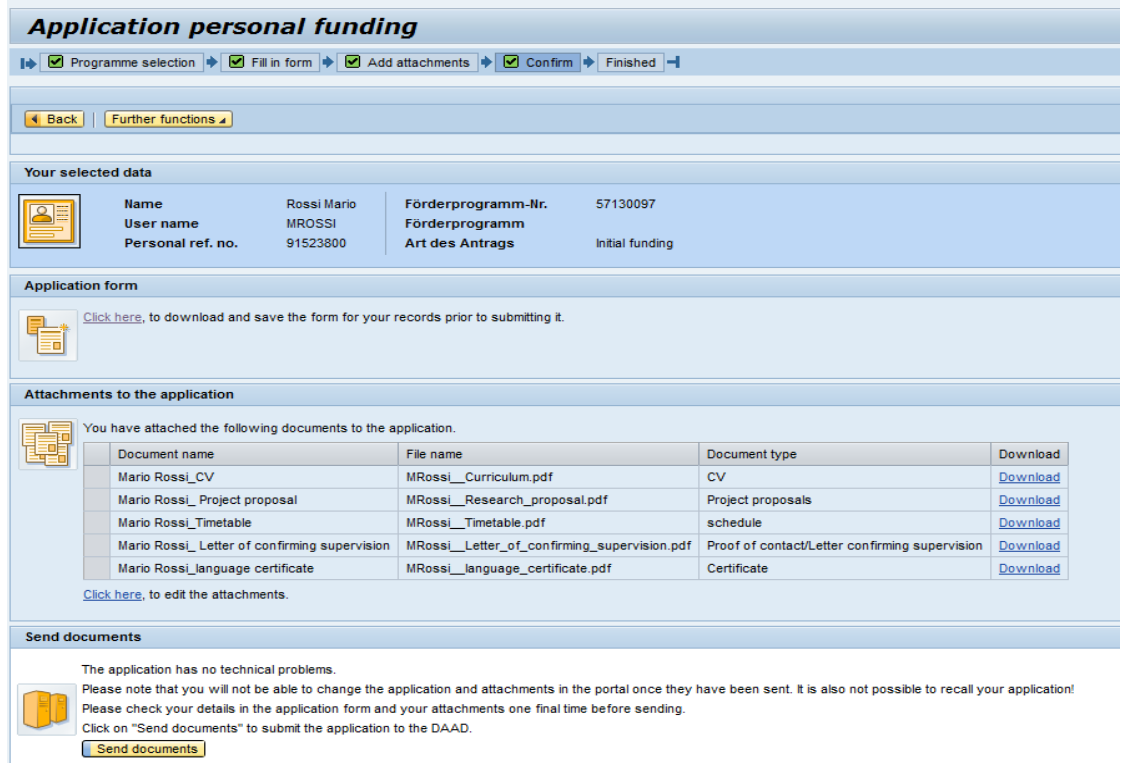

**ATTENZIONE: Prima di terminare l'iter di candidatura verifica la correttezza dei dati e degli allegati che hai inserito nel sistema.** 

**In seguito non sarà più possibile accedere e modificare la richiesta di borsa di studio.**

 $\checkmark$  L'iter si conclude selezionando il pulsante "Send documents": Send documents The annication has no technical problems Please note that you will not be able to change the application and attachments in the portal once they have been sent. It is also not possible to recall your application! Please check your details in the application form and your attachments one final time before sending. Click on "Send documents" to submit the application to the DAAD. Send documents

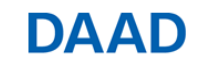

# <span id="page-9-0"></span>**Tappa 5) Spedire il pdf riassuntivo tramite mail e la lettera di referenze in originale cartaceo**

Il messaggio di conferma della candidatura segue dopo alcuni minuti di attesa. La notifica si trova nell'area

**Personal Funding** alla voce . Application and Funding Overview | Per visualizzare la notifica clicca sulla freccia del pulsante > New application submitted

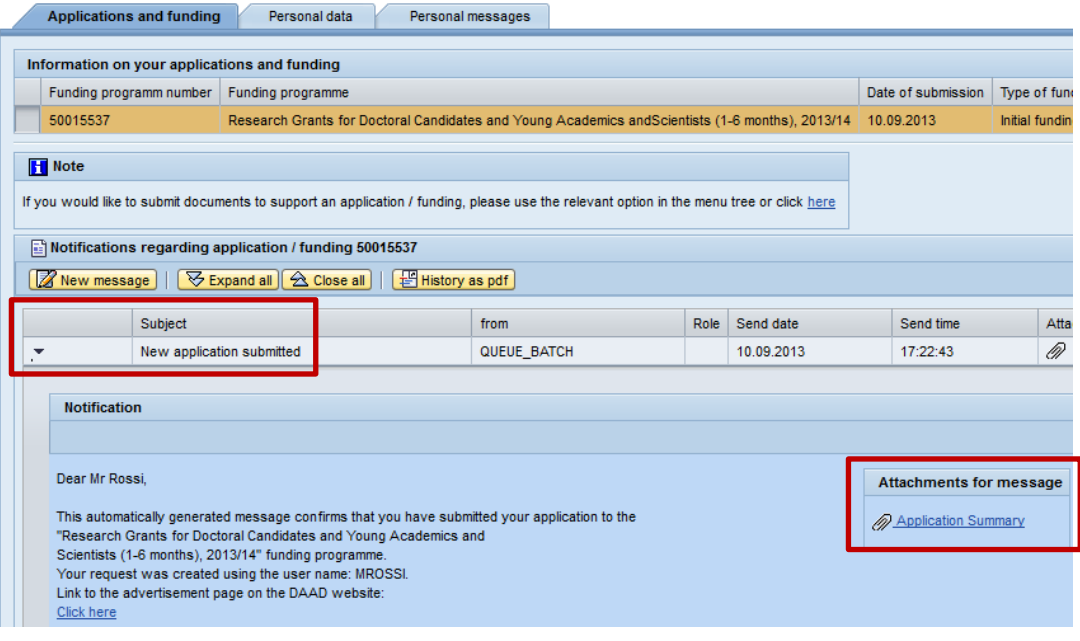

- $\checkmark$  Scarica il riassunto della candidatura  $\mathscr{D}$  Application Summary, il quale si compone di una co pertina ("Cover sheet to application") e di tutti i documenti caricati sul portale.
- Salva il documento PDF sul tuo computer e invialo **tramite e-mail** al Centro Informazioni di Roma, **all'indirizzo [application.rom@daad-netzwerk.de](mailto:application.rom@daad-netzwerk.de)** entro le ore 24:00 del termine di scadenza del bando.
- Invia la lettera di referenze (*cfr. Tappa 2*), che il professore di riferimento ti avrà consegnato in busta chiusa, al Centro Informazioni DAAD di Roma entro la data di scadenza indicata dal bando. Se lo preferisce, il professore che la redige può inviare direttamente la lettera al Centro Informazioni di Roma. **Fa fede il timbro postale d'invio**.

FAQ: Cosa posso fare se dopo aver caricato tutti i documenti il riassunto della candidatura (Bewerbungszusammenfassung/Application Summary) non viene generato?

A ridosso della scadenza concorsuale, accade che la creazione automatica del riassunto di candidatura venga generato in tempi molti più lunghi del normale (fino a 24 ore). Per questa ragione, è rilevante inoltrare con alcuni giorni di anticipo la richiesta. In ogni caso, ci si può rivolgere per assistenza al seguente indirizzo e-mail: [portal@daad.de](mailto:portal@daad.de) I tecnici del portale potranno creare manualmente il documento.